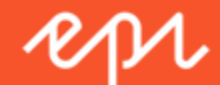

# **Recommendations** Merchandising User Guide

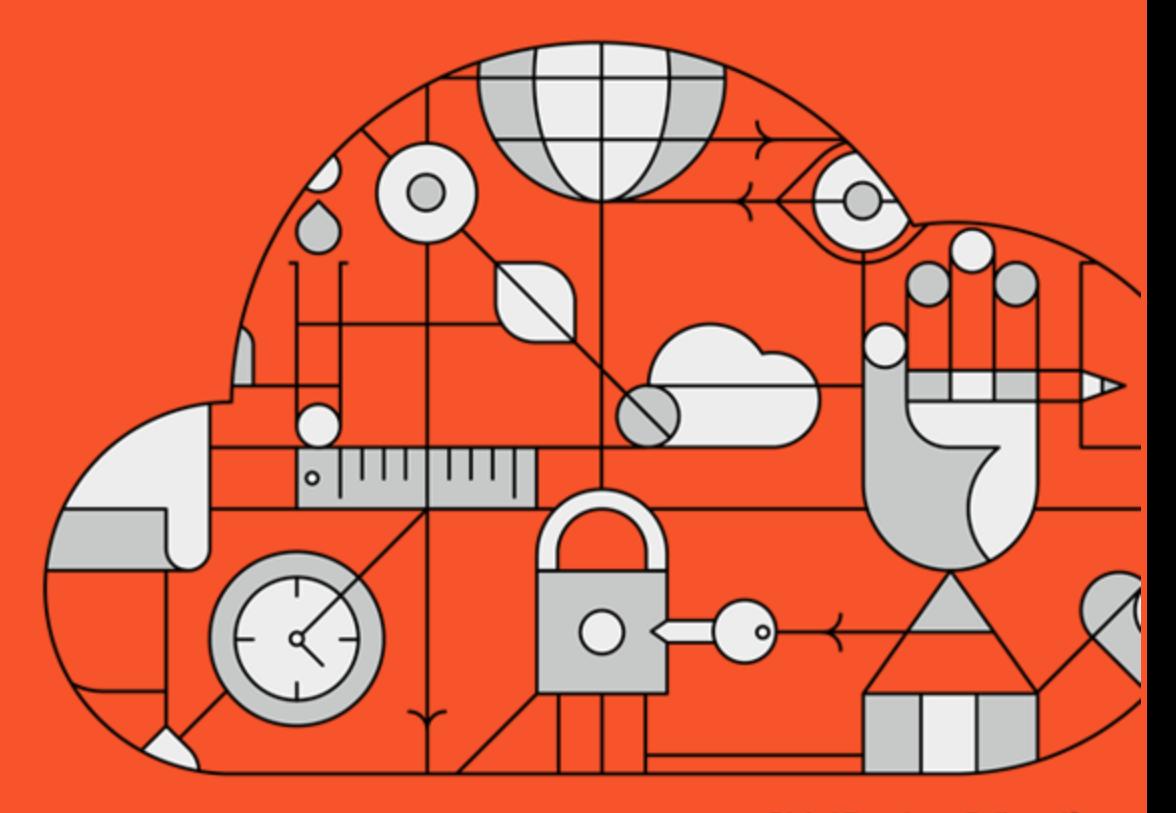

**Digital Experience Delivered.** 

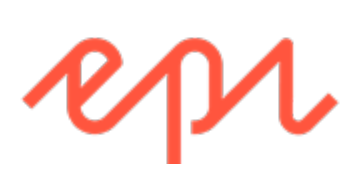

© Episerver 2017

Recommendations Merchandising User Guide

# Table of Contents

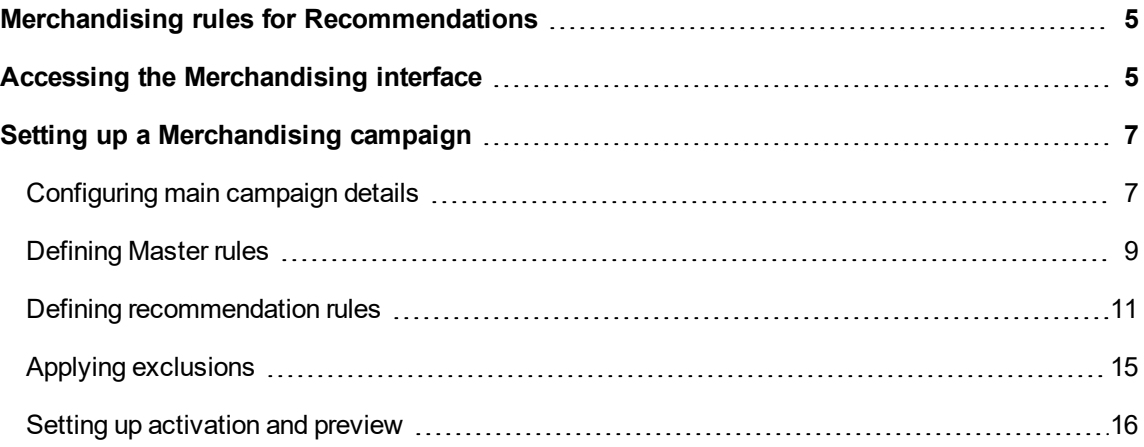

<span id="page-4-0"></span>This document shows how to create and configure a merchandising campaign.

## Merchandising rules for Recommendations

Episerver Personalization is the most advanced personalization tool set on the market. At its heart is the T3 platform, a third-generation, proven technology that delivers consistently outstanding results. Episerver Recommendations are easy to implement on every page of your website, working to maximize the impact of personalized product recommendations.

Each recommendations widget on your site is configured in the Episerver back-end according to a preagreed strategy. Each widget can have its own strategy depending on the identified KPIs for personalization. If there is more than one widget served on the same page, each of the widgets also can have a different strategy.

A **strategy** comprises a number of algorithms, developed by our data scientists and machine learning experts. The algorithms are applied to each widget in a stack formation. This means that the personalization engine looks at the user's behavior, and tries to return a recommendation matching the first algorithm in the stack. If the system is unable to identify a suitable product, it looks at the next algorithm in the stack, and so on, until the required number of products for this widget are returned.

Episerver's Merchandising interface gives you the flexibility and control to further refine the recommendations generated by Episerver algorithms, or completely override Episerver recommendations to execute specific campaigns in line with your overall site strategies and targets.

<span id="page-4-1"></span>You can control merchandising rules in the Episerver Personalization Portal, switching them on/off and changing them in real time.

# Accessing the Merchandising interface

The Merchandising interface is available in the Episerver web-based Personalization Portal.

- 1. Access the Episerver Personalization Portal at your dedicated domain: https://yourdomain.peerius.com/tracker/
- 2. Log in to the Episerver Personalization Portal with your provided credentials. If you don't have your login details, contact [developersupport@episerver.com](mailto:developersupport@episerver.com?subject=Episerver Personalization Portal - Recommendations).

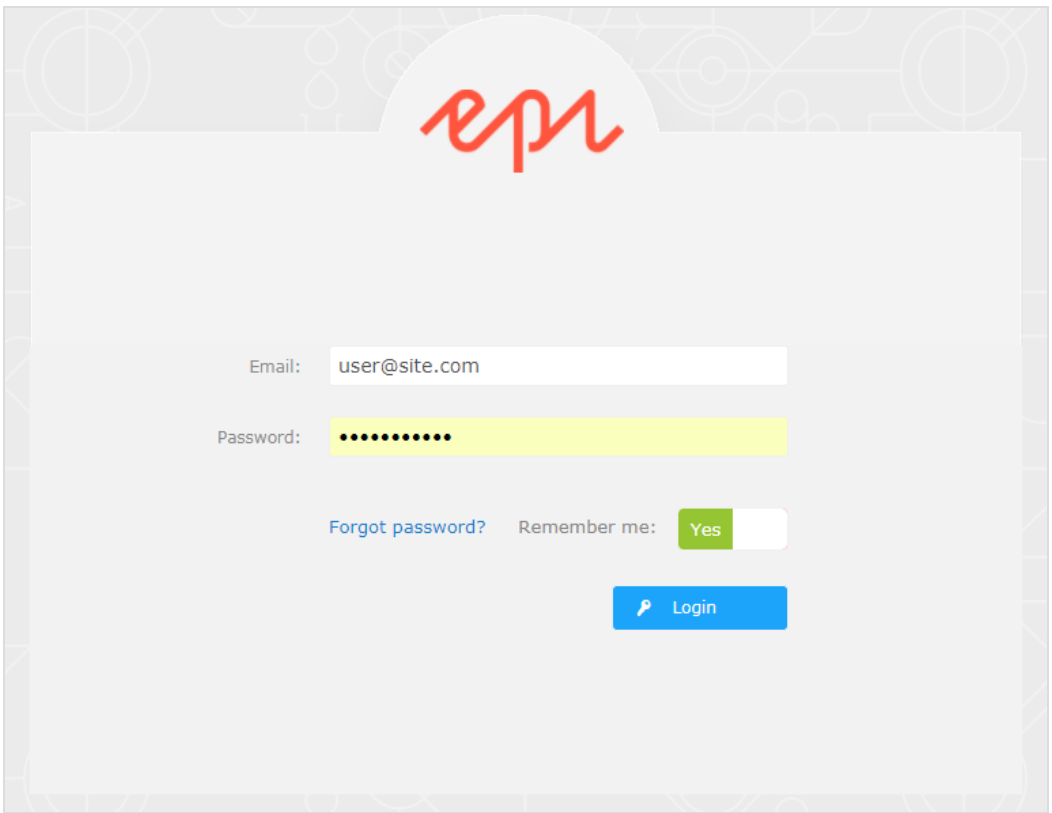

3. Select the Merchandising tab in the navigation bar. When you are in the Merchandising interface, you can create new campaigns, and view or edit the campaigns that you have already set up.

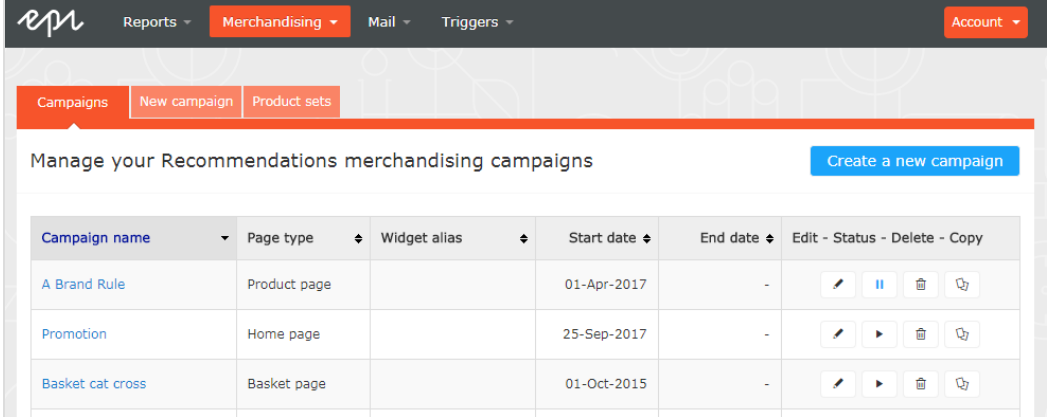

- 4. Click Create a new campaign to start setting up a new campaign.
- 5. To edit an existing campaign, click the campaign name or **Edit**  $($   $\bullet$  ) next to it.

# <span id="page-6-0"></span>Setting up a Merchandising campaign

To create a new campaign, you can click **Create a new campaign** from the Merchandising overview screen, or select the **Merchandising > New campaign** tab. The campaign editing screen appears. There are five steps in the set-up process:

- 1. [Configuring](#page-6-1) main campaign details
- 2. [Defining](#page-8-0) master rules
- 3. Defining [recommendation](#page-10-0) rules
- 4. Applying [exclusions](#page-14-0)
- <span id="page-6-1"></span>5. Setting up [activation](#page-15-0) and preview

### **Configuring main campaign details**

In the **Details** tab, configure the main details of the campaign: **name**, **location** and **position** of the widget to which the campaign is applied.

1. Enter a name for the campaign you are creating, such as Product Page Promotion, Brand Rule.

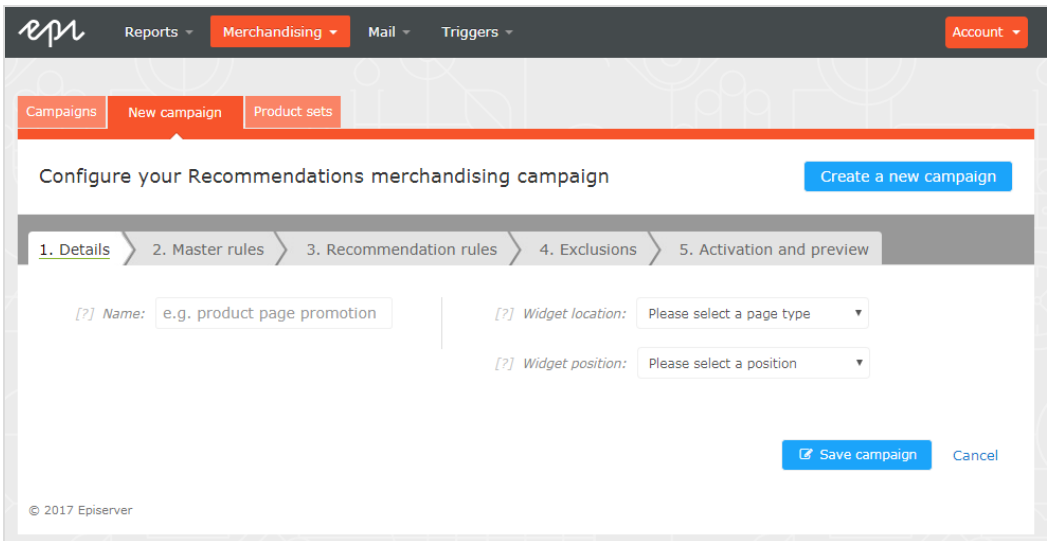

2. Select the widget location; this is the page type where the target widget of the Merchandising campaign is located. The widget position drop-down lists available widgets on the selected destination page.

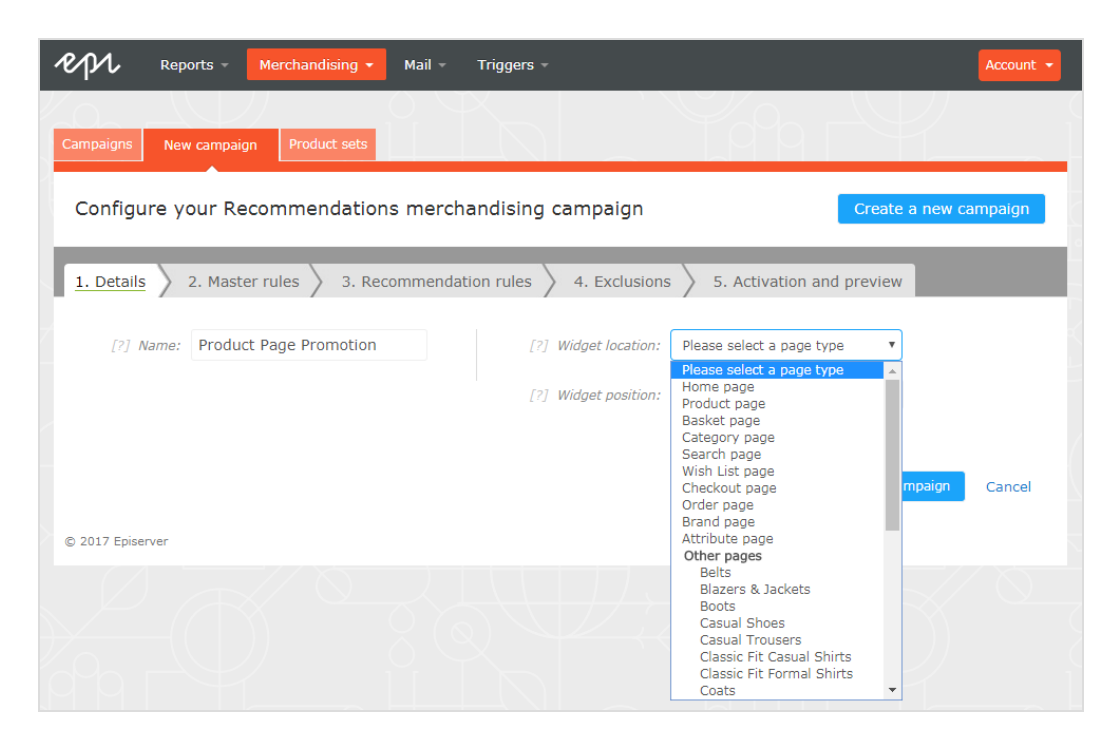

3. Select the widget you want this campaign to be applied to.

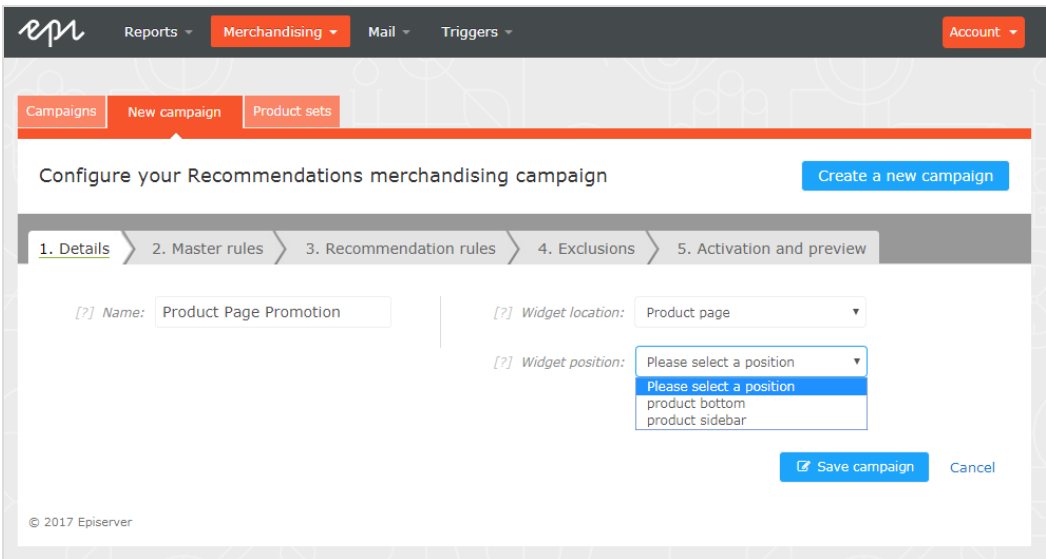

4. You can click Save campaign at every step or when you have finished setting up all of the steps if you complete it in one session.

### <span id="page-8-0"></span>**Defining Master rules**

#### Setting up **Master rules** is optional.

By using this feature you can further refine what pages, products or users this campaign will affect. If you don't specify any master rules, the merchandising rules are applied globally across the selected widget for this campaign. If you choose to apply a Master rule, then this rule needs to be satisfied for the recommendation rules to be applied.

#### Examples of **Master rules** frequently used:

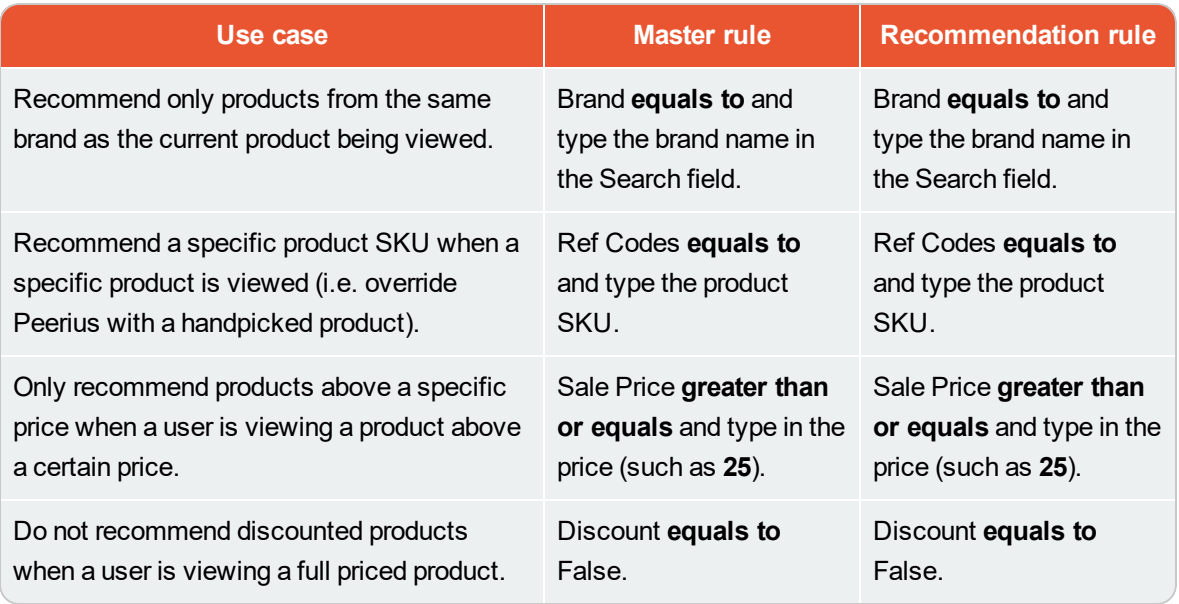

- 1. To add a Master rule, open the first drop-down menu to select the attribute that you want in the rule. A list appears of available product attributes for your products (based on the product feed, plus a few attributes the system creates by default). If you do not see the attribute that you want, add it to your product feed. Contact developersupport@episerver.com if you have any questions about this.
- 2. To select an attribute, click on it in the list. In this example, select Brand.
- 3. Select the condition you would like to use in your rule. For attributes which have a text value, for example Color or Brand, you can choose between equals to or NOT equals to. For attributes with a numeric value, for example **Sale price** or **Unit price**, you also can use comparison operators like greater than or less than.
- 4. In the text field on the right, enter the value of the attribute that will be evaluated in this rule. For most attributes you will see a drop-down list with possible values when you click in the text field. You also can start typing in the box to filter the results. To choose a value, click on it. For numeric values (such as **prices**) you will not see a pre-populated list and you will need to enter the value manually.

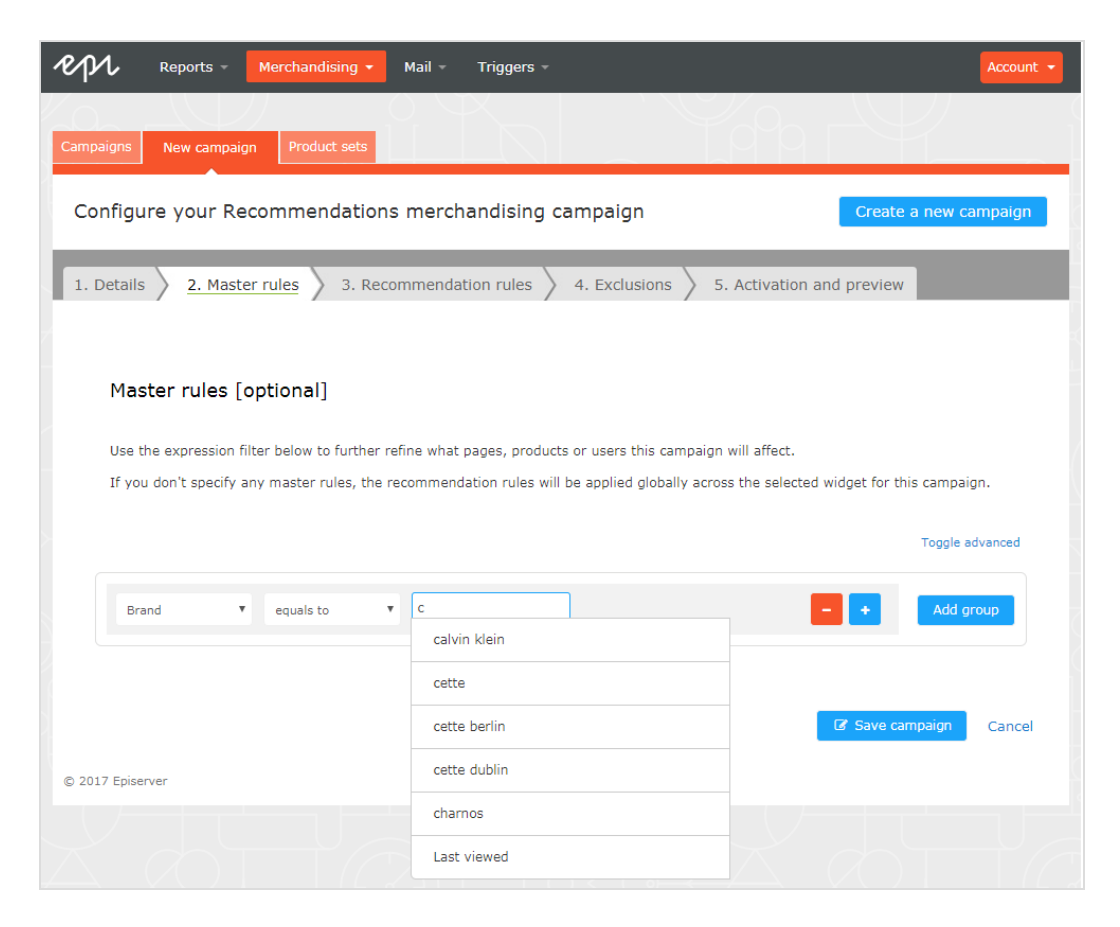

5. You can add multiple rules by clicking the Add group or plus + button. When using multiple rules you can choose how you wish them to interact by setting the AND or OR operator.

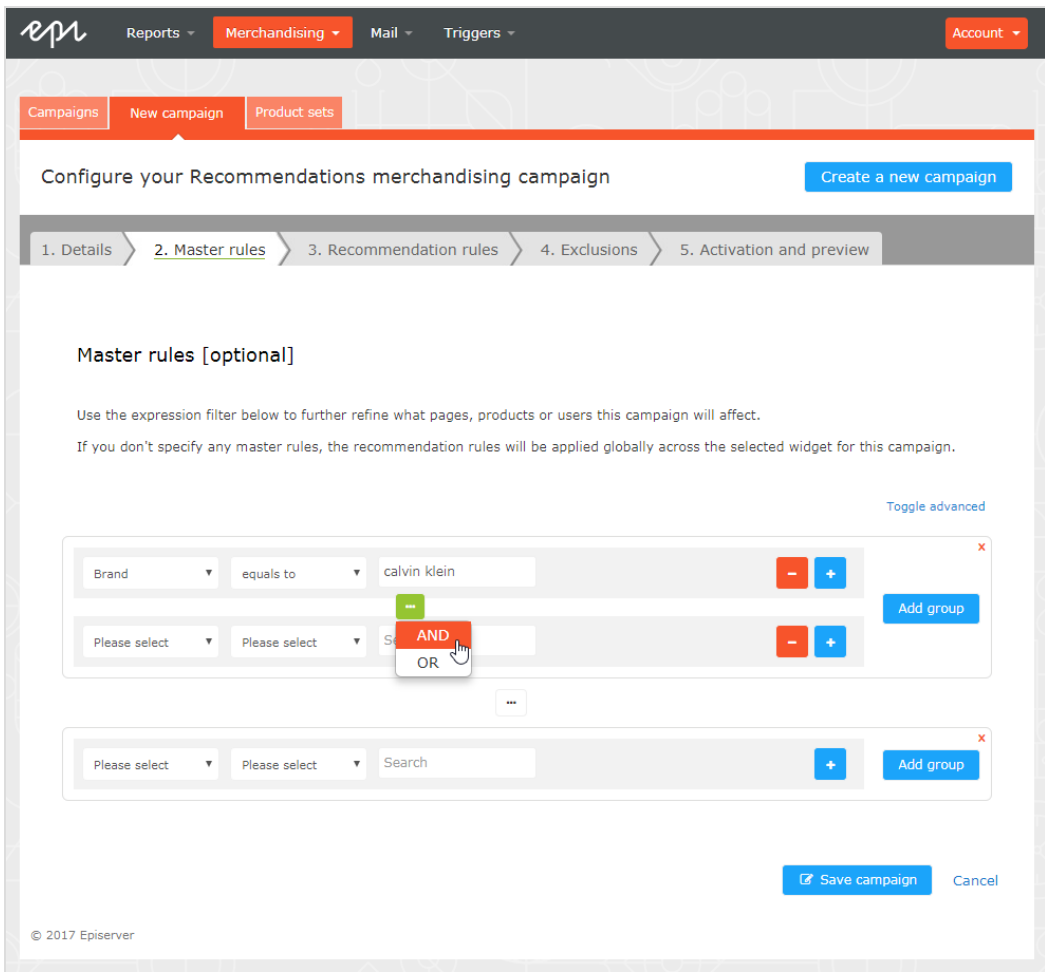

- 6. To remove a rule, click minus (-) next to it.
- <span id="page-10-0"></span>7. Click Save campaign at the bottom of the page and then click on the next tab Recommendations rules to proceed to the next step.

### **Defining recommendation rules**

Create and configure the rules to be applied to the product recommendations shown in your widget. You can apply a rule to any number of positions in the widget. You also can create different rules for each position, or leave a position blank to show the default output of the Episerver algorithms.

- 1. Click Edit expression to start creating your recommendation rule.
- 2. You can add the required criteria for the recommendations in the same way as you would for a Master rule (detailed in the previous section). You also can add more than one criterion in the same rule by using the + and Add group buttons, and the AND and OR operators.

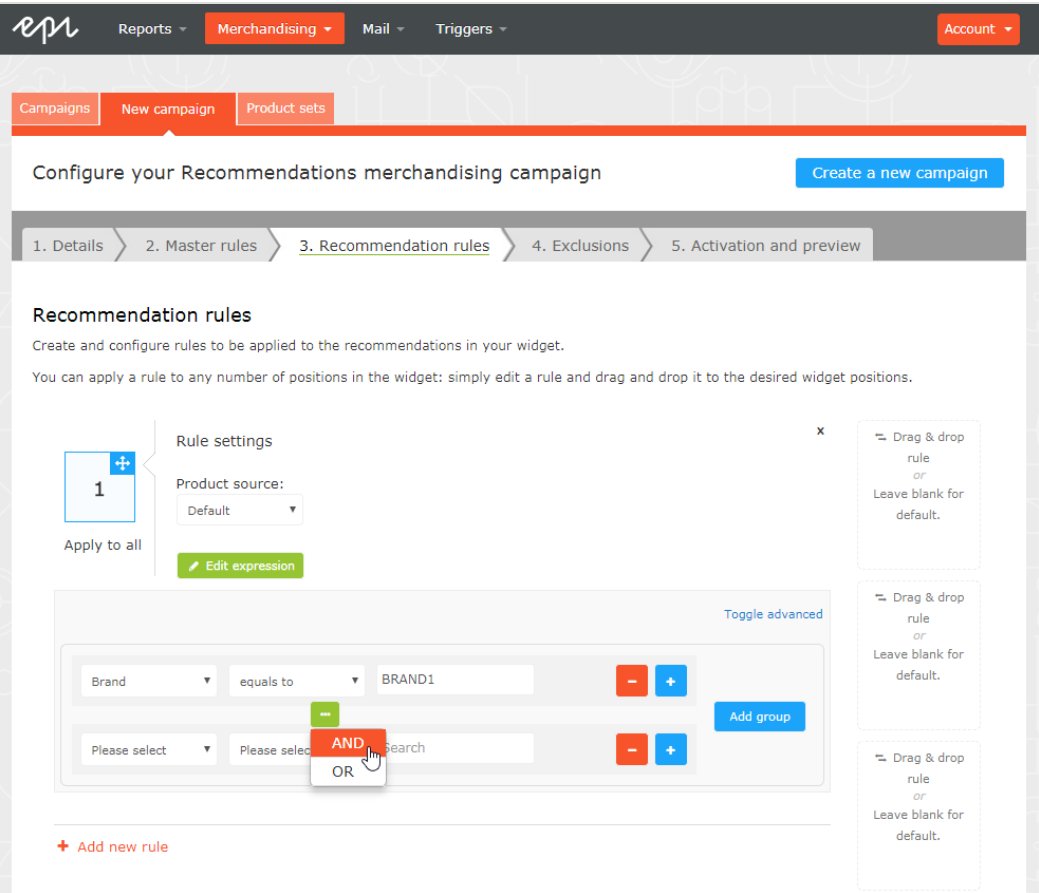

3. After you finish setting up your rule, drag and drop the rule number to the required position in the widget, where you want it applied. If you want the same rule to apply to all products in a widget, click on the Apply to all link.

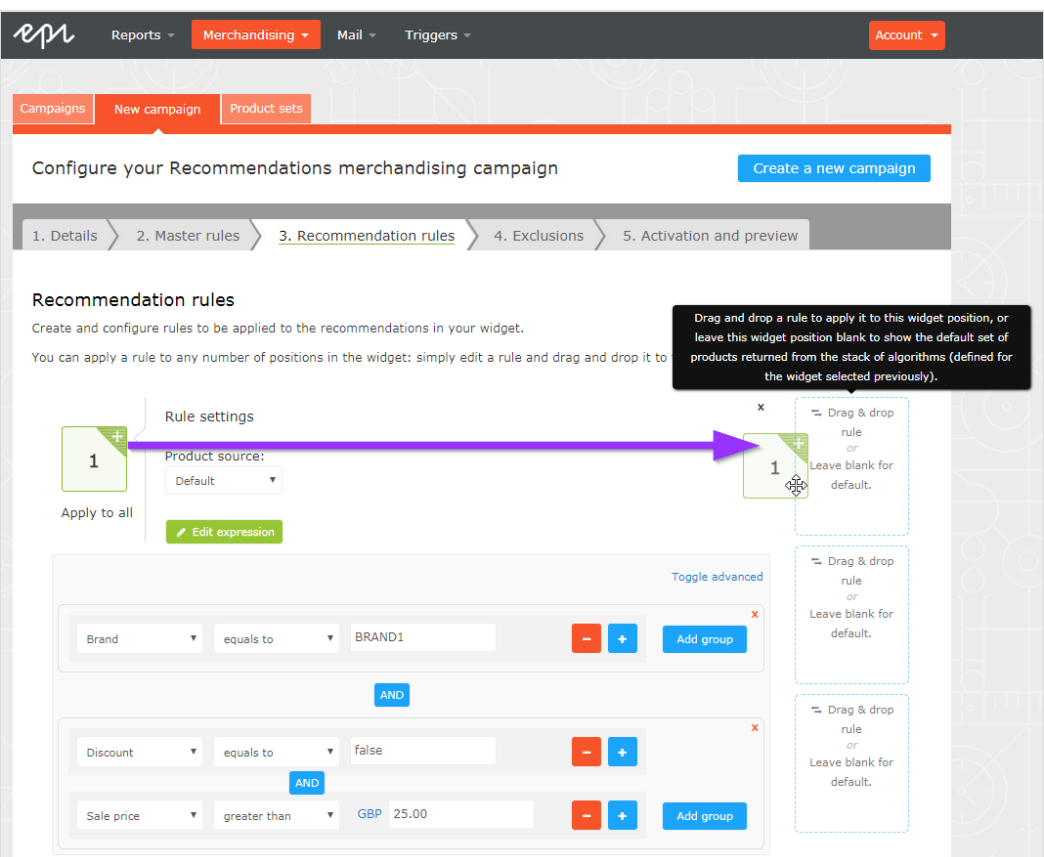

4. You can add more than one rule to the same campaign, in case you want to apply different rules to different positions in the same widget, for example if you want the first product to have a price over 25.00, the second product between 15.00 and 25.00, and the third product under 15.00. To add another rule simply click on the Add new rule button at the bottom of the page and configure and apply your new rule in the same way.

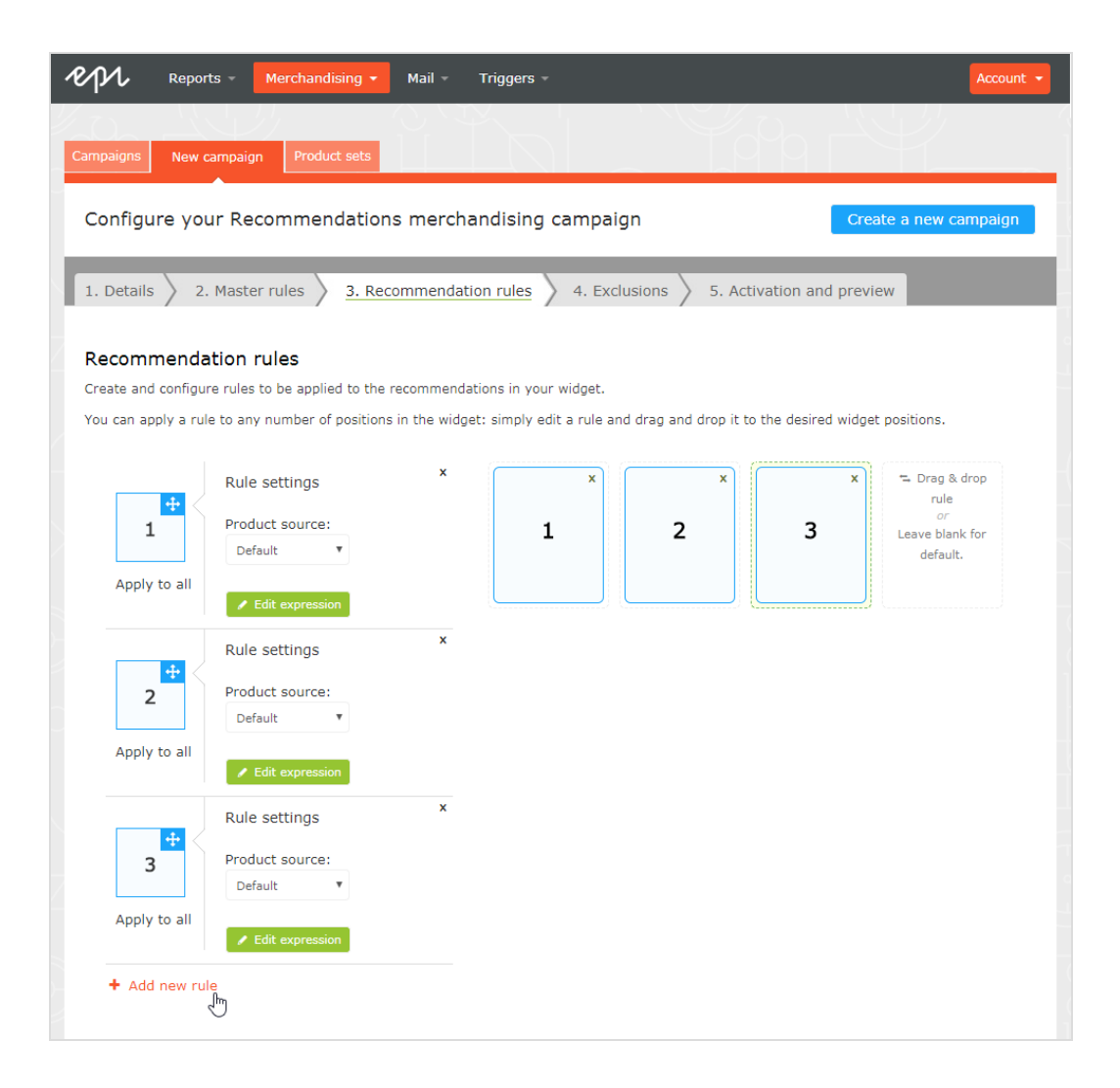

The **Product source** in the **Rule settings** determines whether the rule should be applied on top of the personalized algorithms or override them. For most campaigns, keep the source as **Default**, which tells the system to generate the recommendations following the personalized strategy configured in the Episerver backend, and then filter them using the recommendation rules in the Merchandising campaign.

For campaigns where you want to override the Episerver algorithms output with your own product selection, change the product source to **Handpick**. Then you can use the **Ref codes** or **Product set** criteria in your rule to specify a product SKU or group of products to display.

After you finish setting up the recommendation rules, save your campaign.

### <span id="page-14-0"></span>**Applying exclusions**

Exclusions are optional. This feature lets you specify any products that you do not wish to show in recommendations in the widget specified in the campaign (in the **Details** tab). For example, you set up a recommendation rule to only show products from a specific brand, BRAND1, but there are some products from BRAND1 that you actually do not want to show.

In the search field you can type a product SKU/refCode or title to find the product you want to exclude from recommendations. Click on the products in the results to add them to the exclusions list, and click **Finished** when you have added all your exclusions.

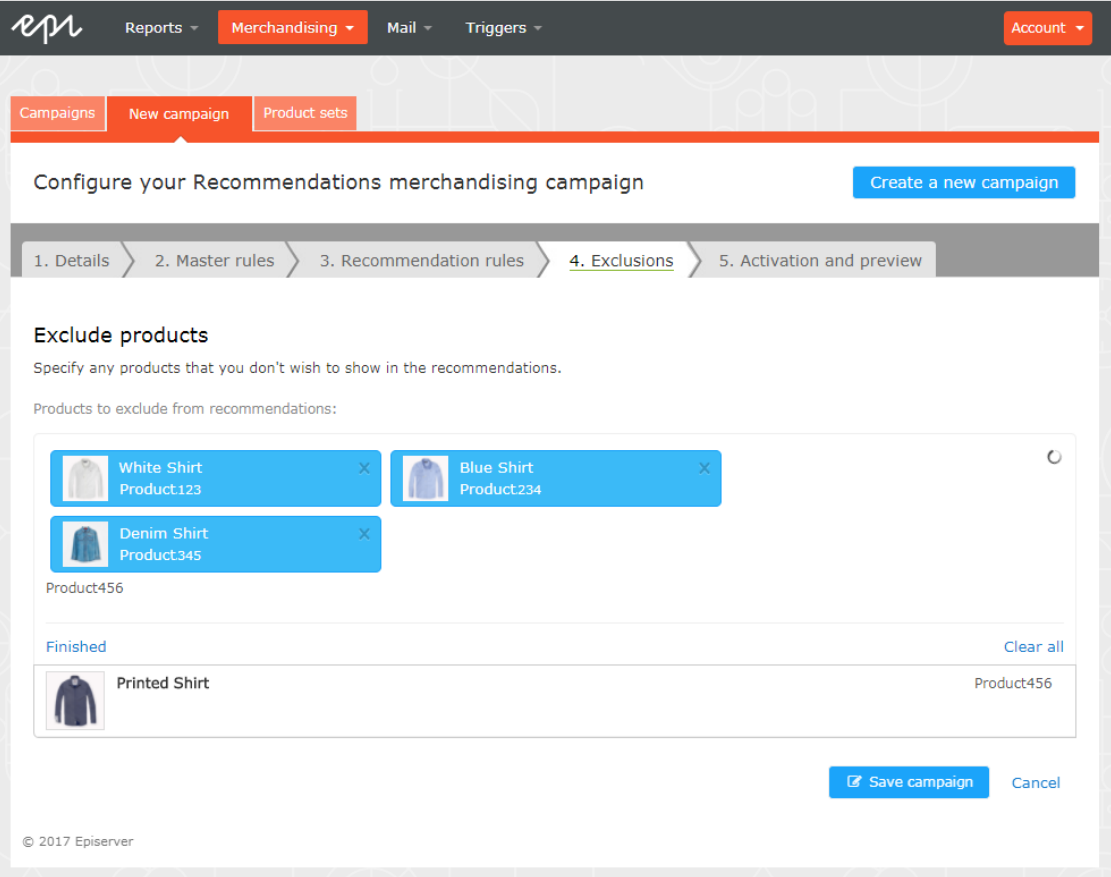

### <span id="page-15-0"></span>**Setting up activation and preview**

In the **Activation and Preview** tab, you can specify a start and end date for your campaign, select days of the week to run the campaign, and preview the campaign using a product or category.

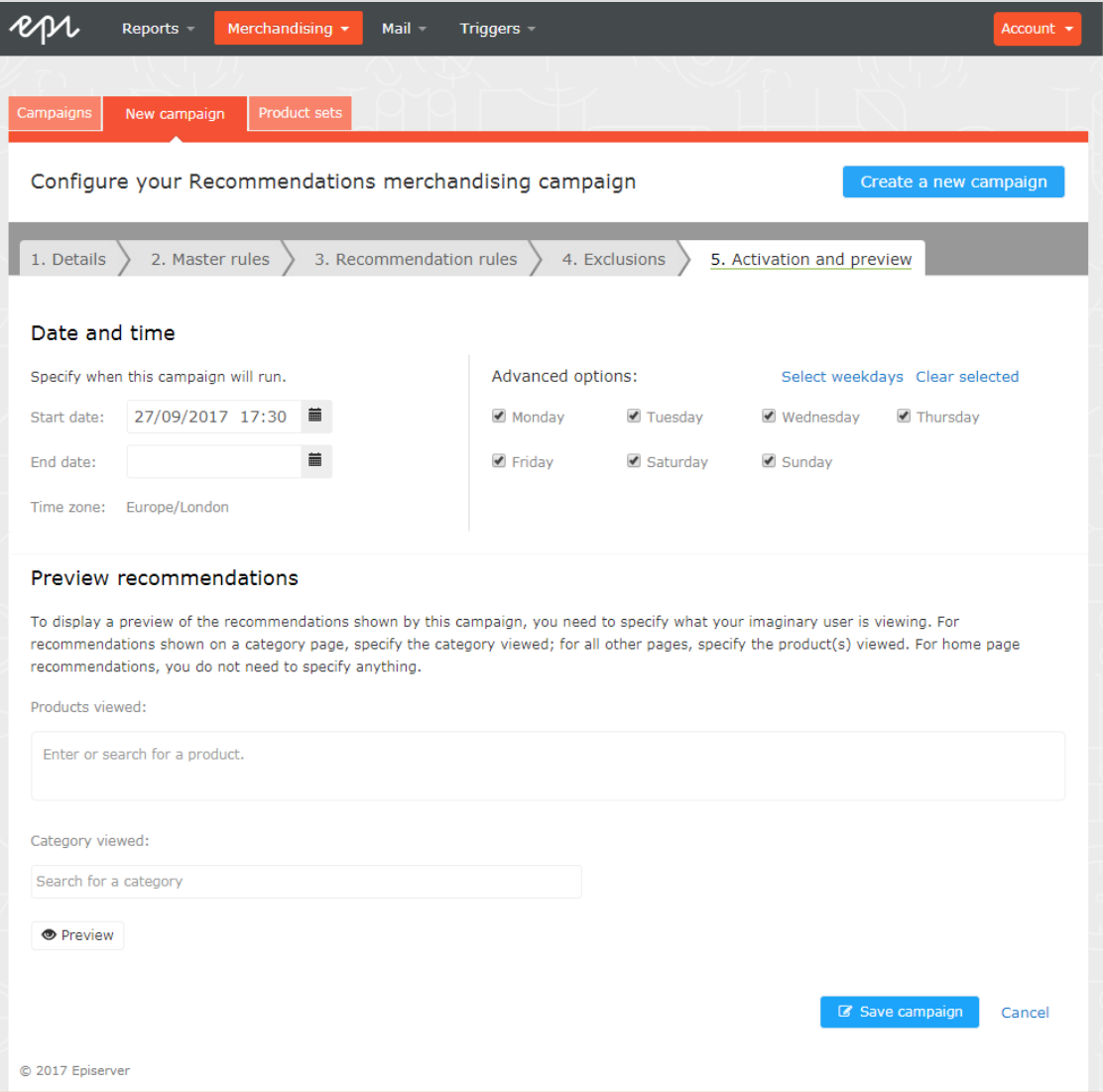

When a campaign is ready, click **Save campaign** and return to the **Campaigns** tab. New campaigns are inactive by default, so find your campaign and click **Play** ( $\blacktriangleright$ ) to activate it. You can pause/deactivate a campaign in the same way. Changes are applied immediately to your site.

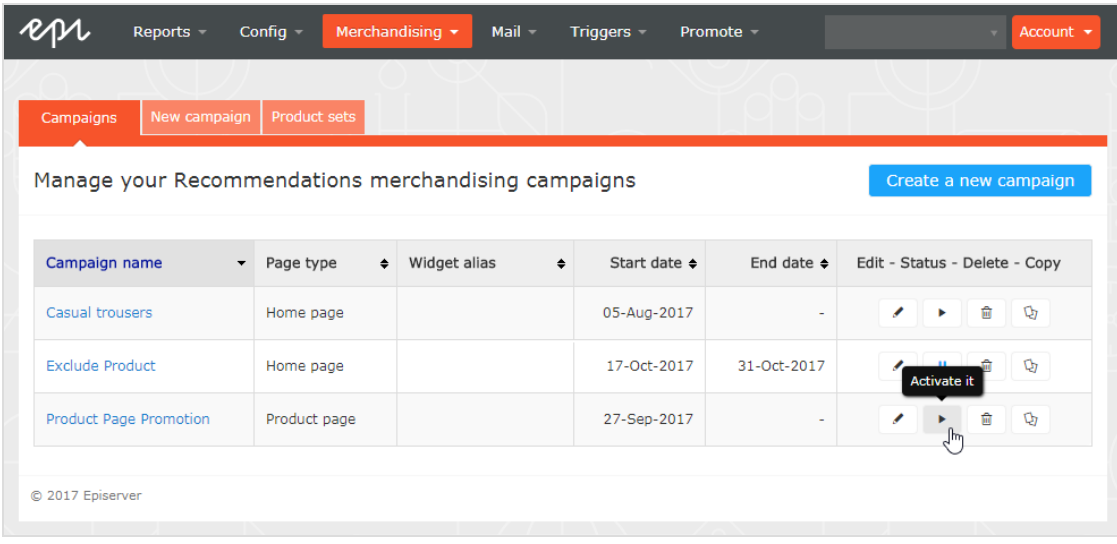

If you have questions about how to use the Merchandising interface, contact your Episerver Customer Success Manager or contact [developersupport@episerver.com](mailto:developersupport@episerver.com?subject=Episerver Personalization Portal - Recommendations).